### Google Shopping Strategies

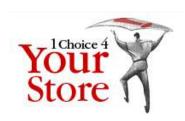

1choice4yourstore Group SEO Coaching Program Wednesday, March 6, 2013

> By Shailesh Humbad Aten Software LLC

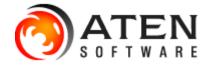

## Google Shopping is the Top Dog

 Google drives the most revenue and has lowest cost of sale (COS) Source: CPCStrategy Blog, The Top Ten Comparison Shopping Engines Compared – Q4 2012

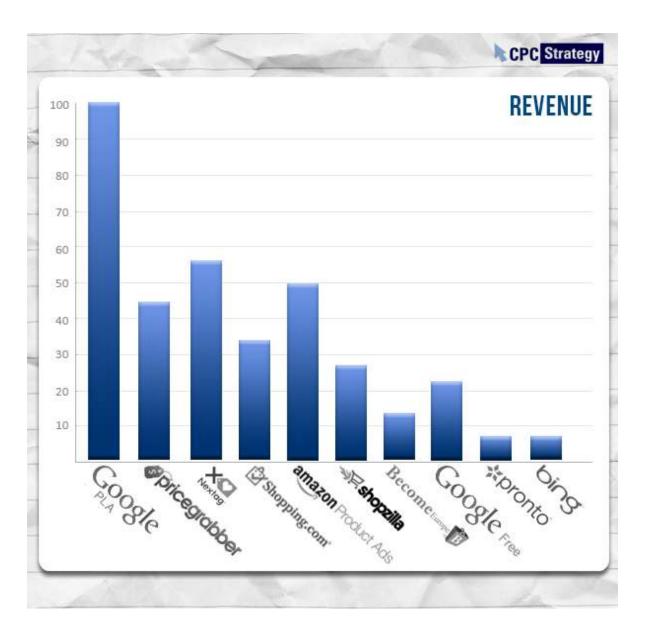

#### Submit your Data Feed first

- First step is to submit a data feed with your product listings
- Setup and optimization service for a \$89 onetime fee, and then \$16.50/month

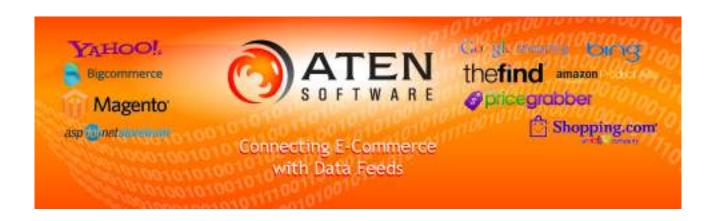

#### Make sure to optimize your feed

- With our optimization service, we'll find a way to get (almost) any store listed in Google Shopping, BUT
- For best results, include brand, manufacturerpart-number, upc for every item (Yahoo Store doesn't tell you this)
- Include an image for every item (higher resolution is better)
- Include google-product-category

#### Missing data can be worked around

- Identifiers use your store name as the brand, and 'code' field as the manufacturer-partnumber
- Images filter these items out of the feed
- Google product category assign a default value that applies to all the products, or subscribe to our categorization service (starts at \$54 setup + \$9/month)
- Other errors filter out the items

## Set up your tax and shipping

Make sure to check the 'Default' checkbox

Dashboard

Data feeds

Products

Data quality

Performance

API Dashboard

Settings

General

FTP

Google Cloud Storage

Tax and shipping

AdWords

Checkout

Trusted Stores

Users

Tax and shipping summary Learn more

#### Tax settings

Create and manage your tax settings for United States. These settings will be used to estimate the tax costs of your item listings on Google Product Search.

You will use tax rates from TDS data (based on ZIP code):

Michigan, US

Edit your tax settings

#### Shipping methods

Create and manage your shipping methods. Your default method will be used to estimate the shipping costs of your item listings on Google Product Search.

| Default           | Name                 | Method    | Region        | Currency | Delivery speed  |  |
|-------------------|----------------------|-----------|---------------|----------|-----------------|--|
| V                 | Free Ground Shipping | Flat rate | United States | USD      | 3 business days |  |
| Create new method |                      |           |               |          |                 |  |

#### Link Merchant account to Adwords

Use the blue button from parent account

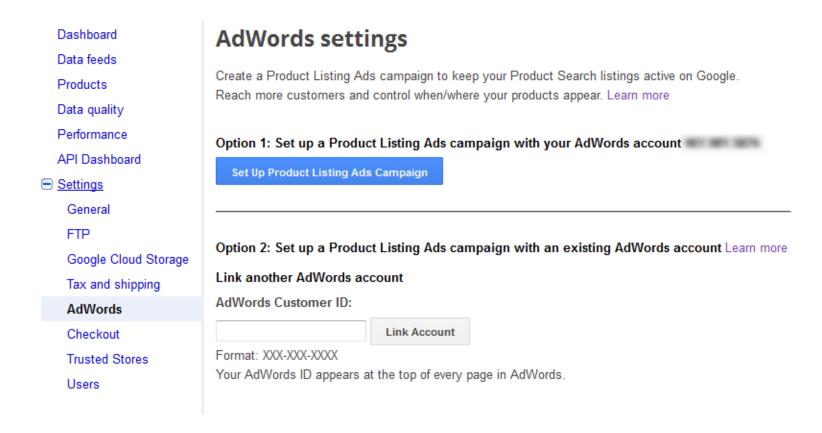

### Set a bid and daily budget

As low as \$0.01 per click and \$0.01/day

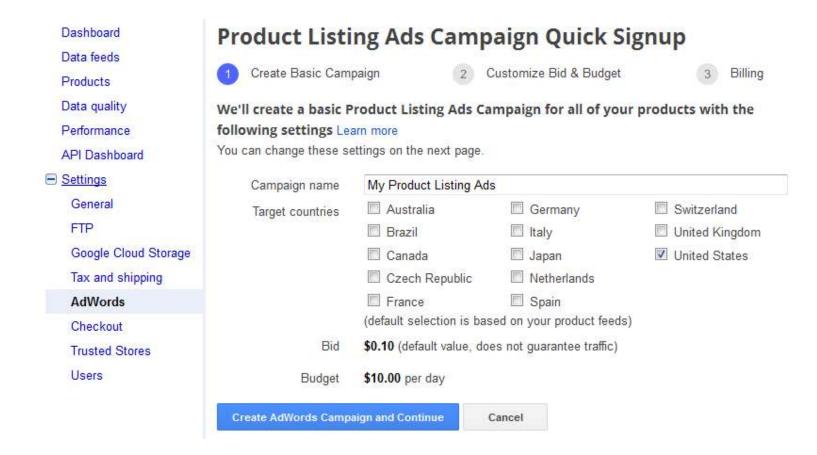

### Monitor your campaign results

 You can track the progress of the campaign via your Merchant account, or view full details in Adwords.

#### 2/16/13 - 2/22/13 (Eastern Time) Campaigns Last 7 days AdWords Customer ID: Deactivate Clicks Impr. CTR Avg. Budget (per Campaign Target Bid (per CPC countries click) day) My Product Listing 0 \$0.00 \$0.00 \$ 0.01 \$ 0.01 Update Ads Advanced: Manage in AdWords

Only Product Listing Ads campaigns created in Merchant Center are listed here. You may have other AdWords campaigns running.

AdWords settings

## Check your keyword costs

Use the Dimensions → Search Terms Report

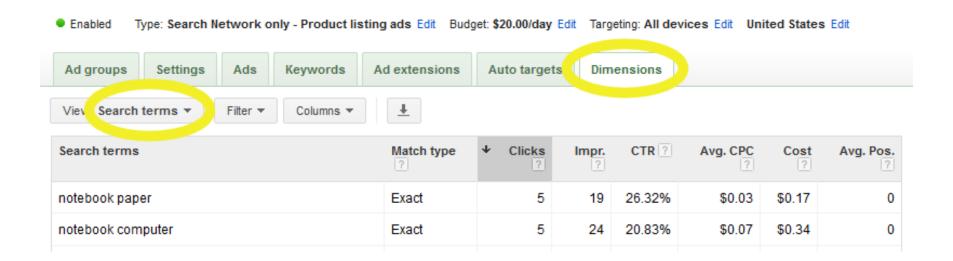

#### Add Negative Keywords

Add negative keywords for irrelevant clicks

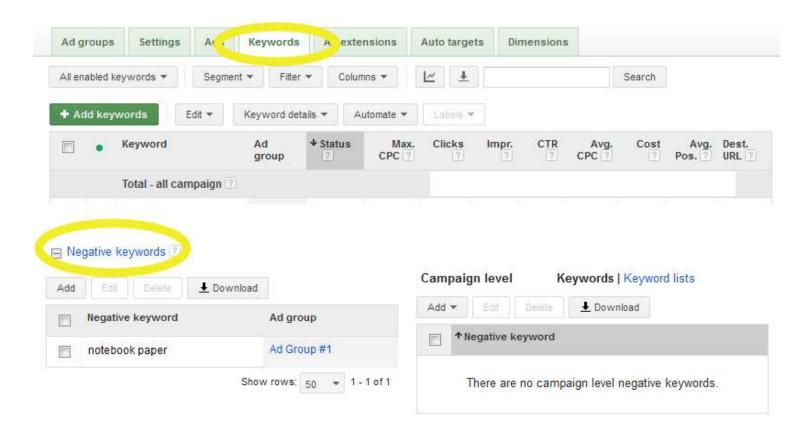

#### Set a low "All Products" Bid

Use Auto-Targets; ensures no missing listings

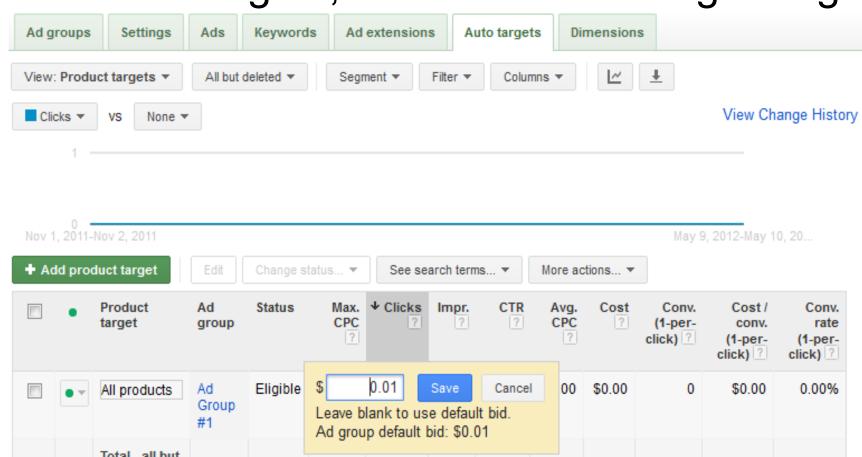

#### Add more Product Targets

product\_type, brand, condition, adwords label, adwords grouping

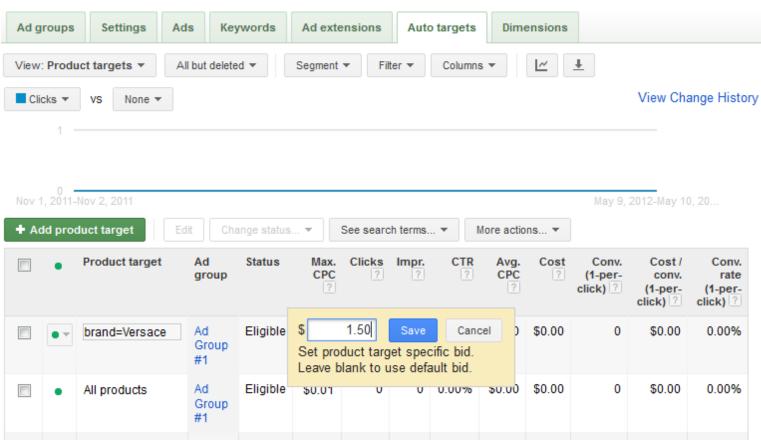

# Easy optimization: Bid by Price Range

- Easy way to set up efficient bidding strategy
- Look on our Optimization page for instructions or \$20 for setup service

| Price Range         | Bid    |
|---------------------|--------|
| \$0.01 to \$10.00   | \$0.01 |
| \$10.00 to \$100.00 | \$0.25 |
| \$100 and up        | \$0.50 |

#### Schedule your ads

 Pause/activate, or adjust bids by day of week and time. Under the Campaign Settings tab.

× Ad schedule Edit days and times below. When you're happy with the schedule, click "Save." To bid more or less during particular time periods, switch to the bid adjustment mode. (You can always switch back.) Mode: Basic | Bid adjustment ? Clock: 12 hour | 24 hour Reset to all days and hours Day Time period Midnight 4:00 AM 8:00 AM Noon 4:00 PM 8:00 PM Monday Running all day Tuesday Running all day Wednesday Running all day Thursday Running all day Friday Running all day Saturday Paused all day

Sunday

Paused all day

#### Track your traffic with analytics

- Add Google Analytics to your site
- Our data feeds already add tracking codes to product URLs

#### Check our Support site for tips

- For more tips, search on our Support site for "PLA optimization"
- Google Commerce Blog and CPC Strategy Blog provide free information and guides.

# Schedule weekly time to monitor campaigns

 Most Important Tip: Schedule some time every week to check your campaign and make adjustments. Campaigns can get stale quickly.

### Thank you!

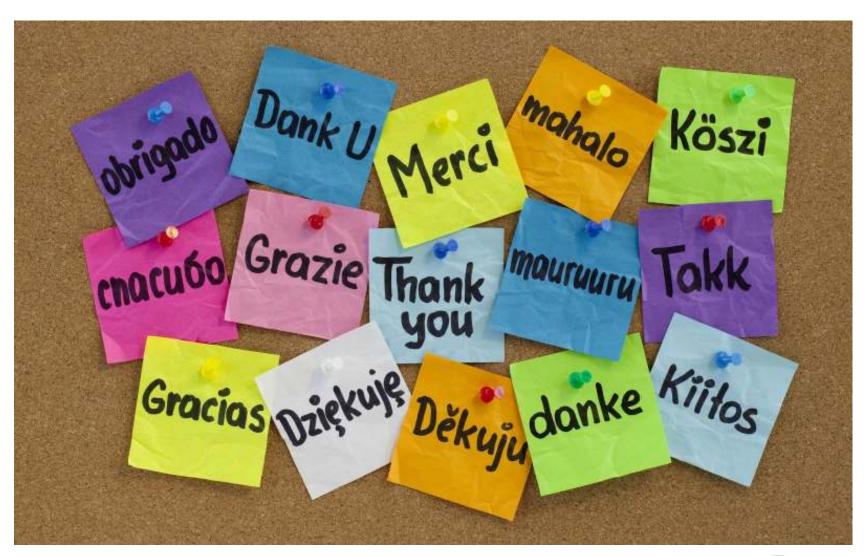

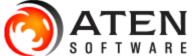